## ingenico

**Shaping the new world of payments together**

# **MAYBANK APOS TERMINAL USER GUIDE**

Version 1.00

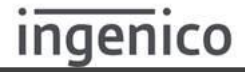

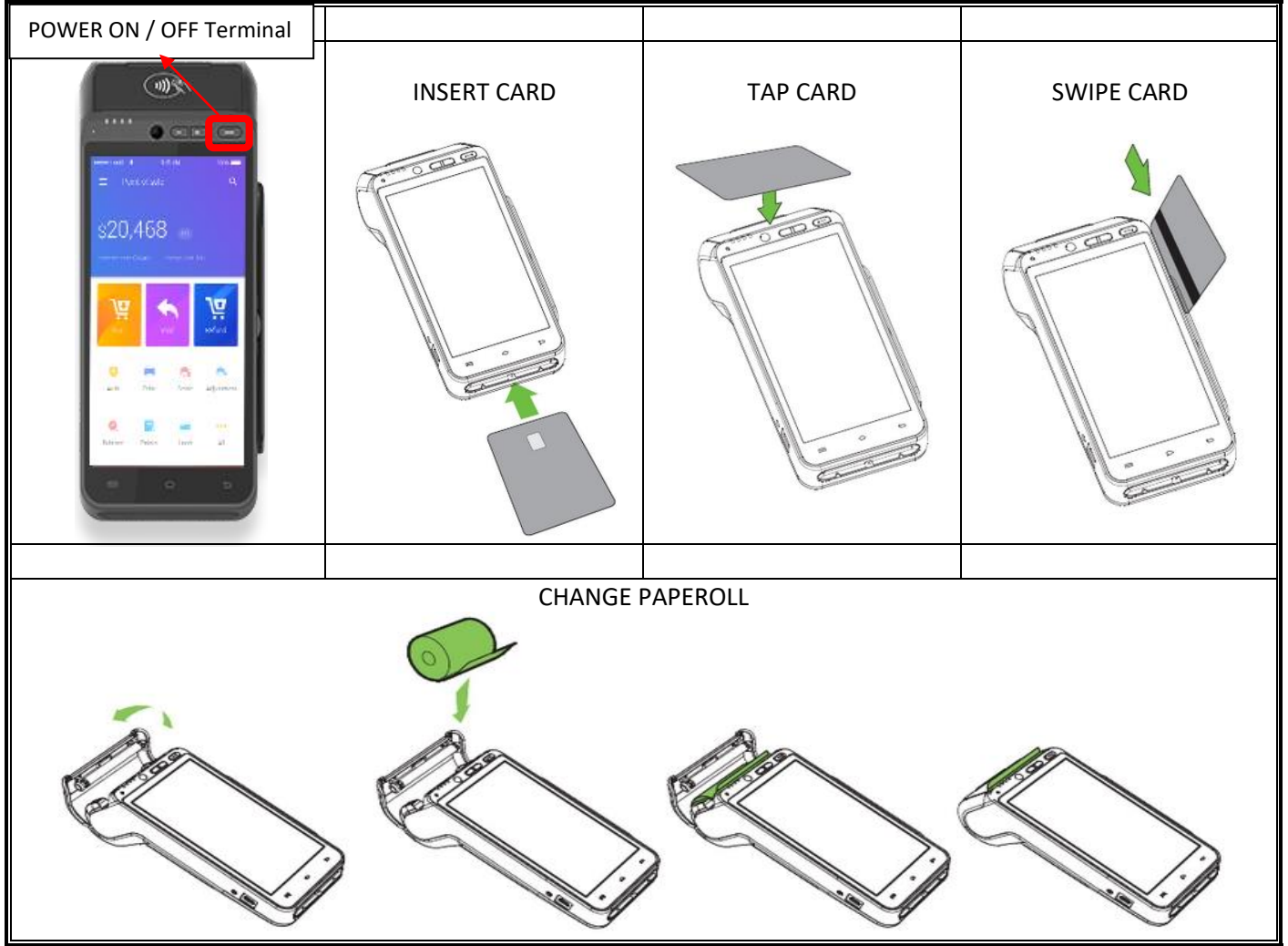

#### **Important contact information**

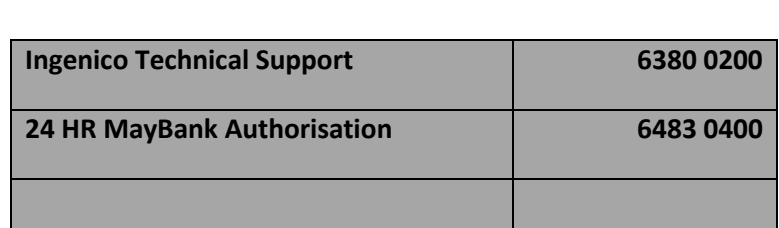

For Technical Support, please provide your terminal ID ready before calling the helpdesk

The terminal ID can be found at the back if the terminal. Please refer to illustration on the right.

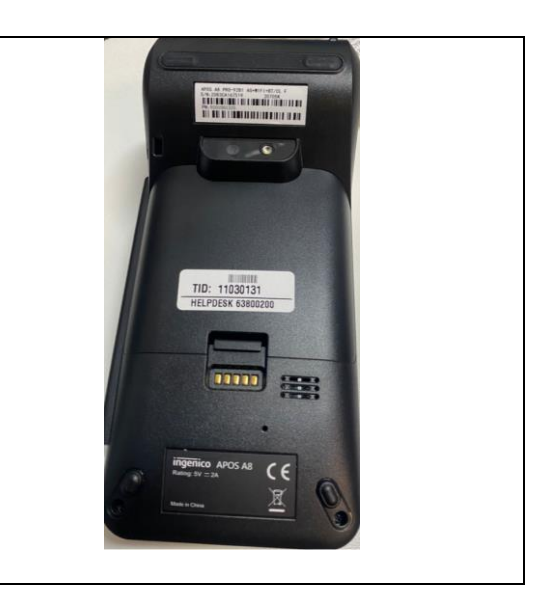

### ingenico

#### **BASIC KEY**

г

#### **Step User Action Screen Display Step User Action Screen Display** ▼ 11:43 Jul 0 11:38 1 Press <SALE> 2 Key-in <AMOUNT>, **Maybank** SALE  $6314$ Press <OK> to ENTER AMOUNT: confirm **SGD**  $1,234.56$  $\mathbf{1}$  $\overline{2}$  $\overline{3}$ Main transactions 圖 EZP SALE 4 5 6 voip  $\overline{7}$ 8  $\mathbf{9}$ 6 目 鷗 REPRINT REPORT **CLEAR**  $\bf{0}$  $More >$ **O** SETTINGS MBBSG01.06 OK → 日 11:38 3 Key-in 4 | Key-in <PIN SALE ← INPUT OFFLINE PIN (15 times) <AMOUNT>, NUMBER>, Press < OK > to Press <ENTER> to PLEASE COVER YOUR PIN confirm confirm SGD 1,234.56 SGD 1,234.56 PRESENT CARD  $\sqrt{3}$ 费 DOCCC - ENTER- TO B  $\mathbb{R}$ 川) \*\*\*\*  $\overline{2}$ 3  $\overline{4}$ 5  $6\overline{6}$ **VISA Albert Chang**  $\overline{7}$ 8  $\circ$ 933 **O**MyDebit  $\circ$ Cance<sup>®</sup> **A** 11:38 5 Press SALE  $①18$ <CUSTOMER  $\checkmark$ COPY> to TRANSACTION APPROVED print Customer DATE<br>24/07/22 11:38:28 Copy **ABER** APPROVAL CODE<br>123321 **INVOICE N**<br>000001 SALE SGD 1,234.56 VISA **VISA** CHIP ENTRY **CUSTOMER COPY**

#### **SALE**

### **VOID**

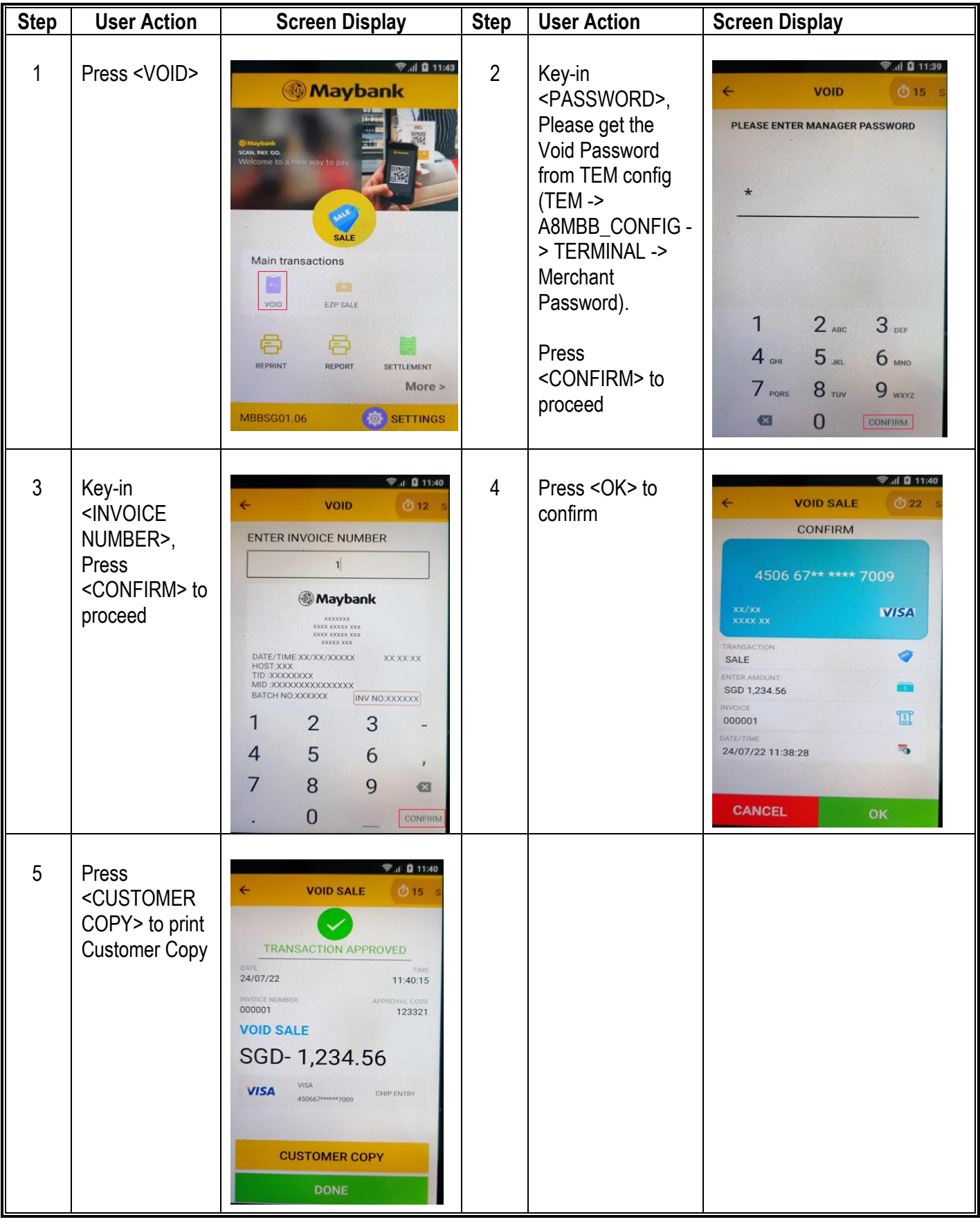

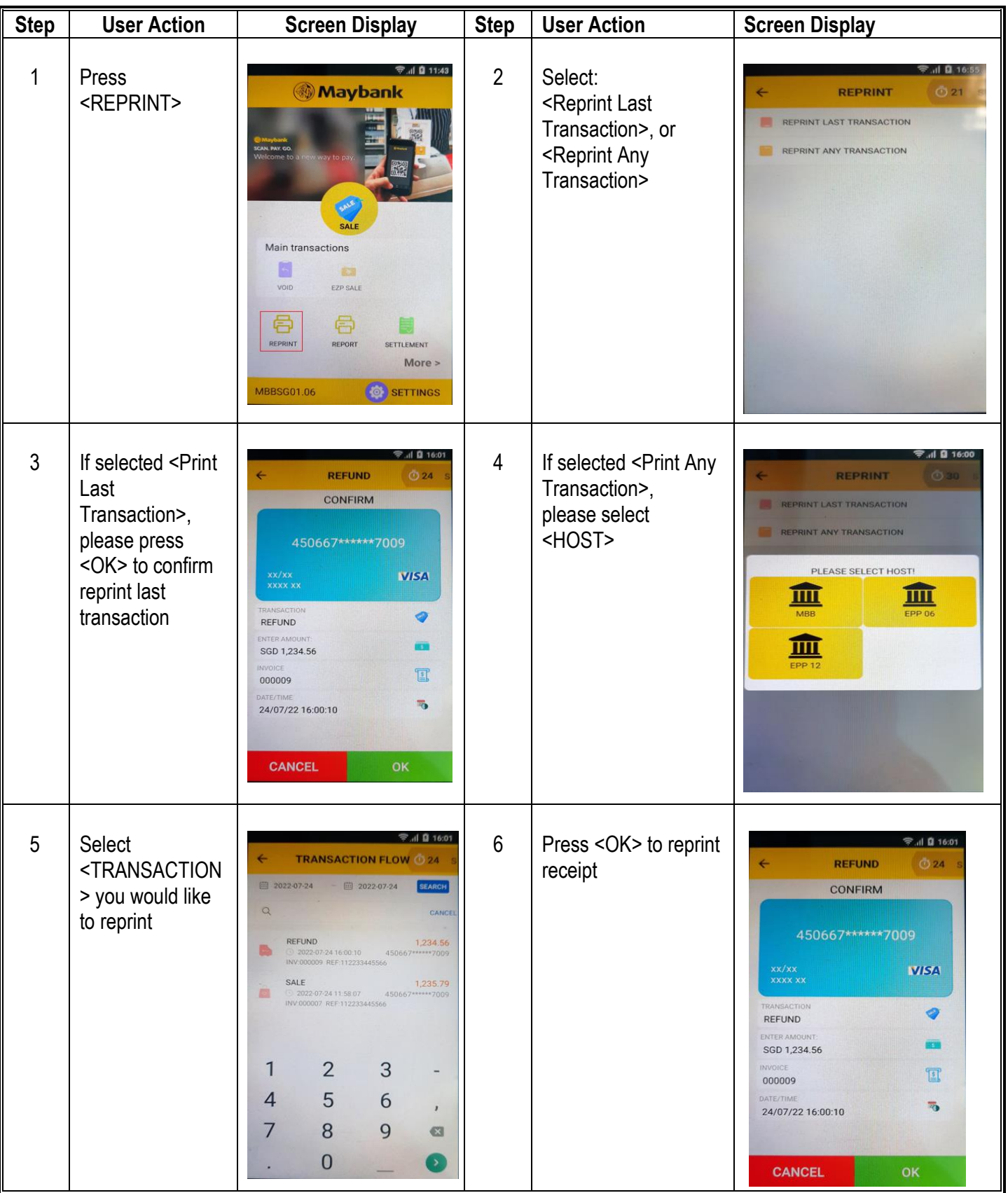

#### **REPRINT**

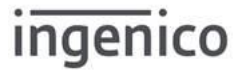

#### **Step User Action Screen Display**  $\frac{1}{2}$  al **0** 11:43 1 Press <REPORT> **Maybank** Main transactions  $\Box$ **INCO** EZP SALE VOID 6 6 圖 REPRINT REPORT SETTLEMENT More > SETTINGS MBBSG01.06 2 | Select: **<del>■ JI B 17:10</del>** REPORT  $(23.12)$ <Print Details Report>, or **PRINT DETAILS REPORT** <Print Summary Report>, or <Reprint Last **FE PRINT SUMMARY REPORT** Settlement Report> REPRINT LAST SETTLEMENT REPORT 3 Please select <HOST> REPORT PRINT DETAILS REPORT **PRINT SUMMARY REPORT** PLEASE SELECT HOST! 皿 III 血 I

#### **REPORT**

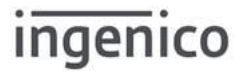

#### **SETTLEMENT**

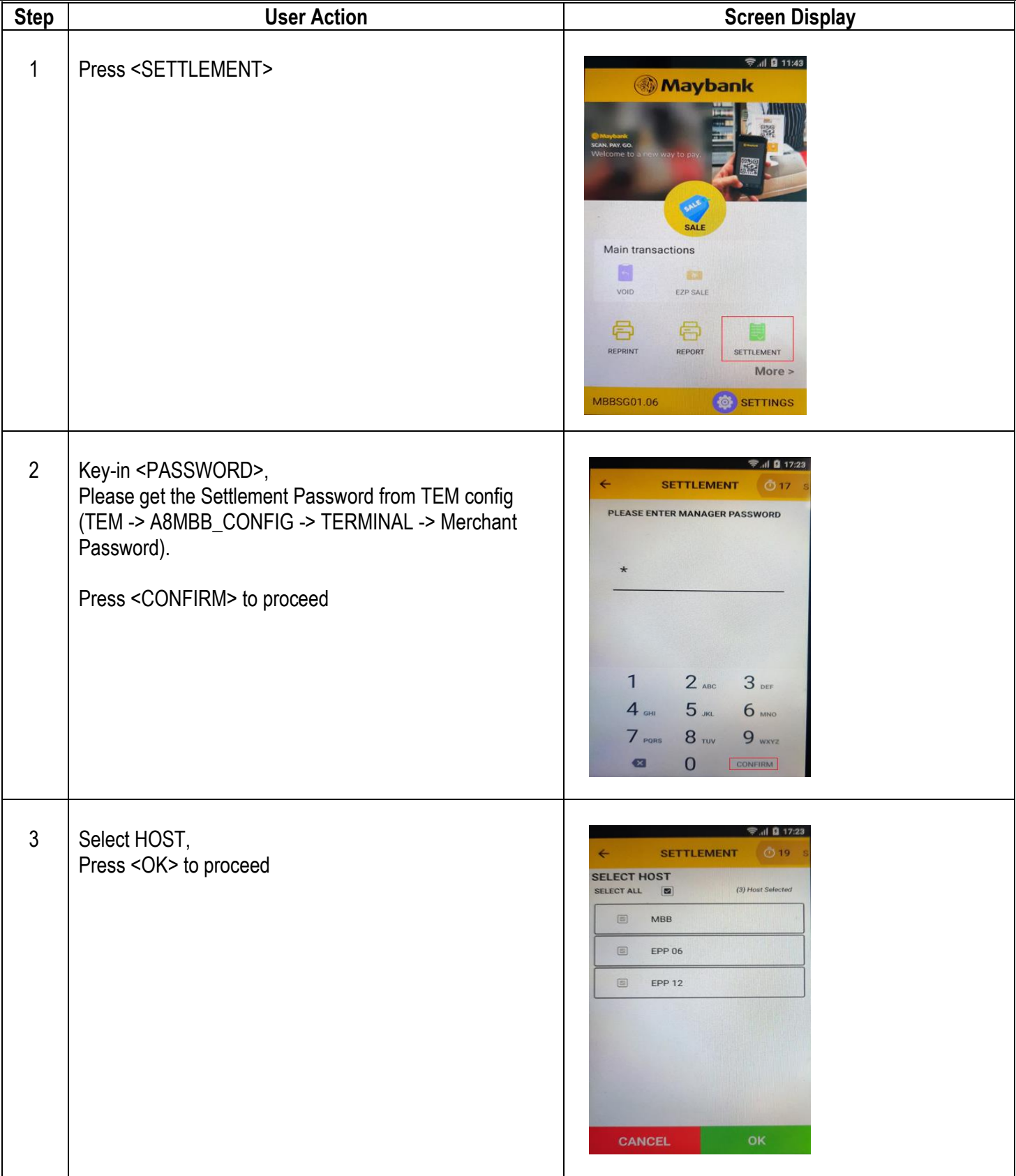

![](_page_7_Picture_94.jpeg)

#### **INSTALMENT SALE (EZP SALE)**

![](_page_7_Picture_3.jpeg)

![](_page_8_Picture_81.jpeg)

#### **MANUAL ENTRY SALE**

![](_page_8_Picture_3.jpeg)

![](_page_9_Picture_93.jpeg)

#### **PRE-AUTH**

![](_page_9_Picture_3.jpeg)

![](_page_10_Picture_120.jpeg)

#### **OFFLINE SALE**

![](_page_11_Picture_103.jpeg)

#### **REFUND**

![](_page_11_Picture_3.jpeg)

![](_page_12_Picture_122.jpeg)

#### **SALE – CONTACTLESS SALE**

![](_page_12_Picture_3.jpeg)

![](_page_13_Picture_74.jpeg)

#### **MANUAL REVERSAL**

![](_page_13_Picture_3.jpeg)